#### 単価等取引確認書出力

メニューから遷移 メニューから選択します。

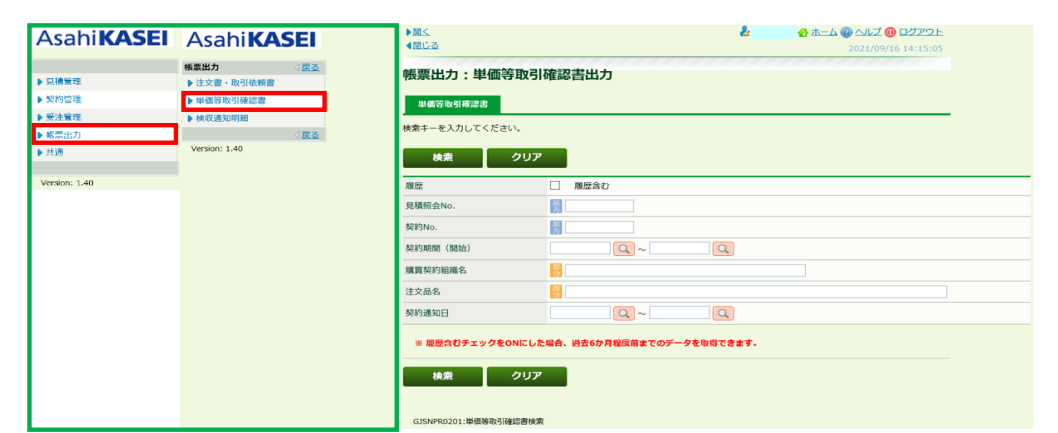

### TODOから遷移

TODO画面から本画面への遷移はありません。

### 単価等取引確認書出力する場合

単価等取引確認書検索 画面 抽出したい条件を入力したのち、検索ボタンをクリックします。

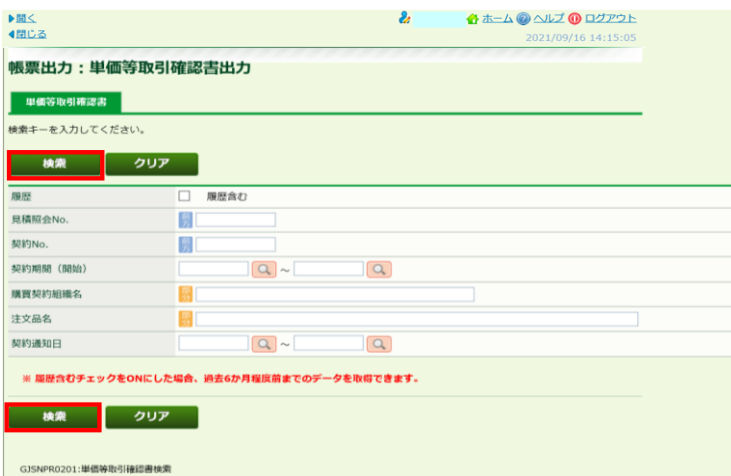

### 単価等取引確認書一覧画面

出力したい案件を選択したのち、PDFボタンをクリックします。

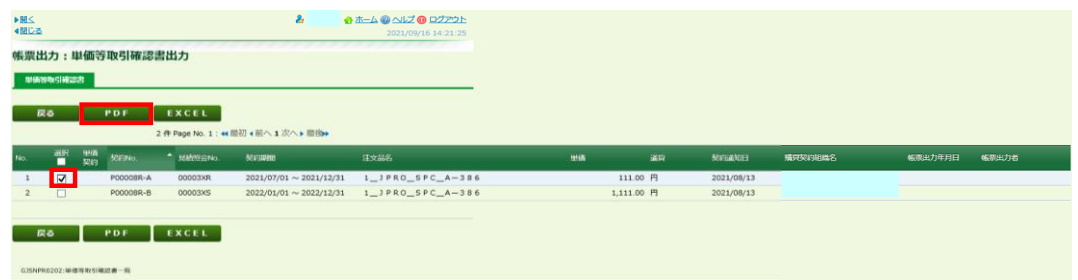

# **単価等取引確認書(帳票)**<br>選択した帳票がPDFにて出力されます。

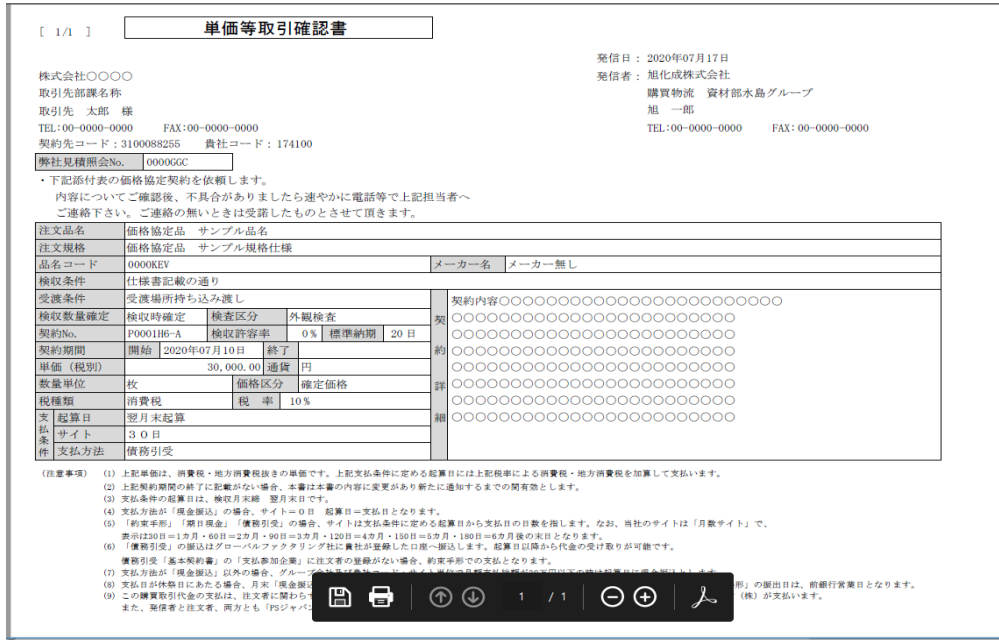

## EXCELで出力したい場合は、出力したい案件を選択したのち、EXCELボタンをクリックします。

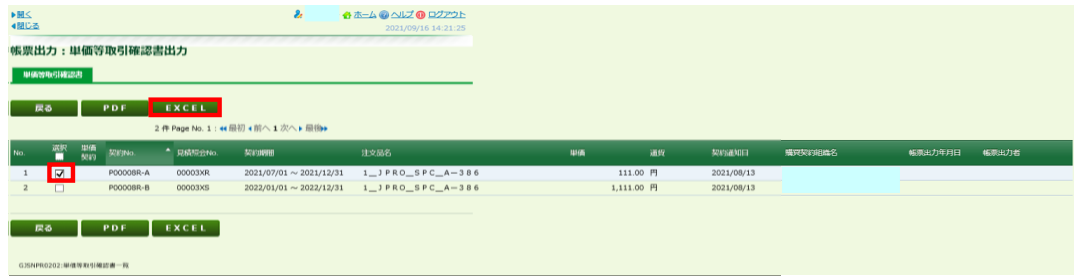

ファイルを開くか保存をクリックします。

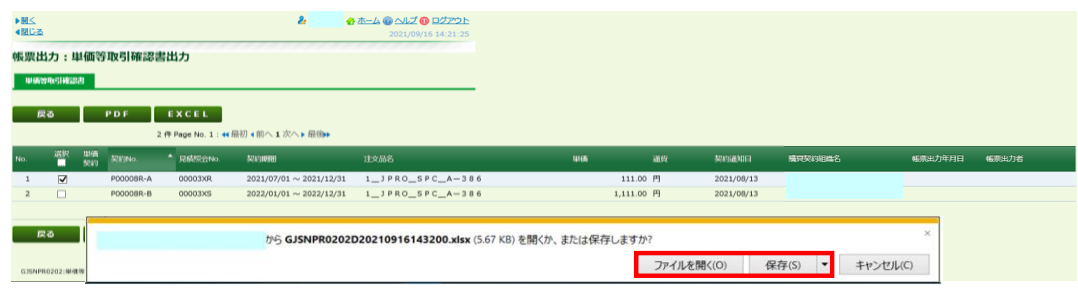

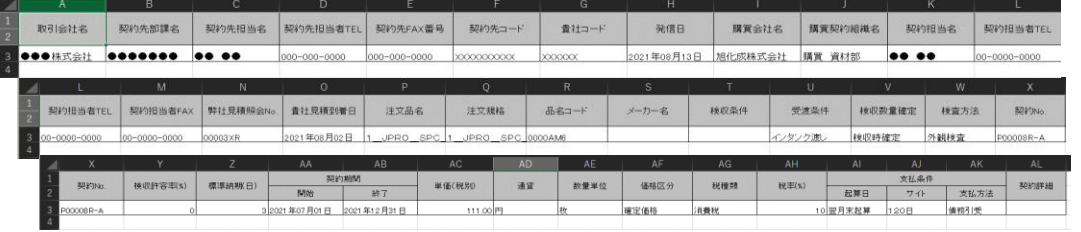